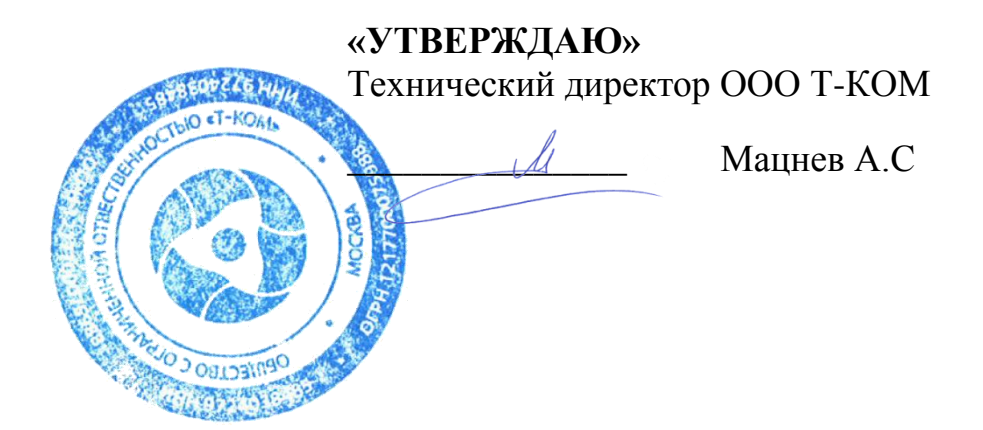

## ИНСТРУКЦИЯ

по обновлению программного обеспечения для промышленных коммутаторов серий ТПК-31Х и ТПК-22Х

- 1. Установка программного обеспечения через web-интерфейс
	- 1.1. Для установки программного обеспечения для промышленных коммутаторов серий ТПК-31Х и ТПК-22Х (далее – ПО) необходимо выбрать пункт меню «Tools — Download Firmware».
	- 1.2. Выбрать способ обновления -«Download Firmware From HTTP».
	- 1.3. После этого нужно выбрать новый файл прошивки (Source File) (предварительно его нужно скачать с сайта компании Т-КОМ), а также указать файл назначения (Destination File) — это текущий файл прошивки в памяти коммутатора. Увидеть этот файл можно в разделе Network Application - Flash File System Settings.
	- 1.4. Для запуска обновления прошивки нажать кнопку «Download», и в нижней части страницы отобразится процесс загрузки файла прошивки на коммутаторе.
	- 1.5. Когда обновление завершится, появится подтверждающее сообщение «Current status – Done». После этого нужно перезагрузить коммутатор, и на этом процесс обновления прошивки завершен.
- 2. Установка программного обеспечения через интерфейс командной строки
	- 2.1. Подключиться к коммутатору по консоли.
	- 2.2. Командой config ipif System ipaddress настроить IP-адрес коммутатора. IP адрес коммутатору следует назначать из той же подсети, что и IP-адрес рабочей станции управления. Например: config ipif System ipaddress 192.168.0.1/24.
	- 2.3. Подключить рабочую станцию к коммутатору через любой из портов.
	- 2.4. Запустить на рабочей станции tftp-сервер, например, tftpd32.
	- 2.5. Ввести в командной строке коммутатора команду: download firmware <IP-адрес tftp-сервера& <Полный путь к файлу прошивки>